# SAP SuccessFactors HCM Cloud Automated Demo Request Tool

User Guide v 2.1

January 6th, 2017

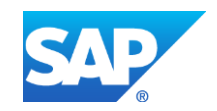

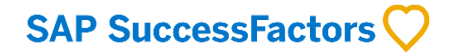

# **Contents**

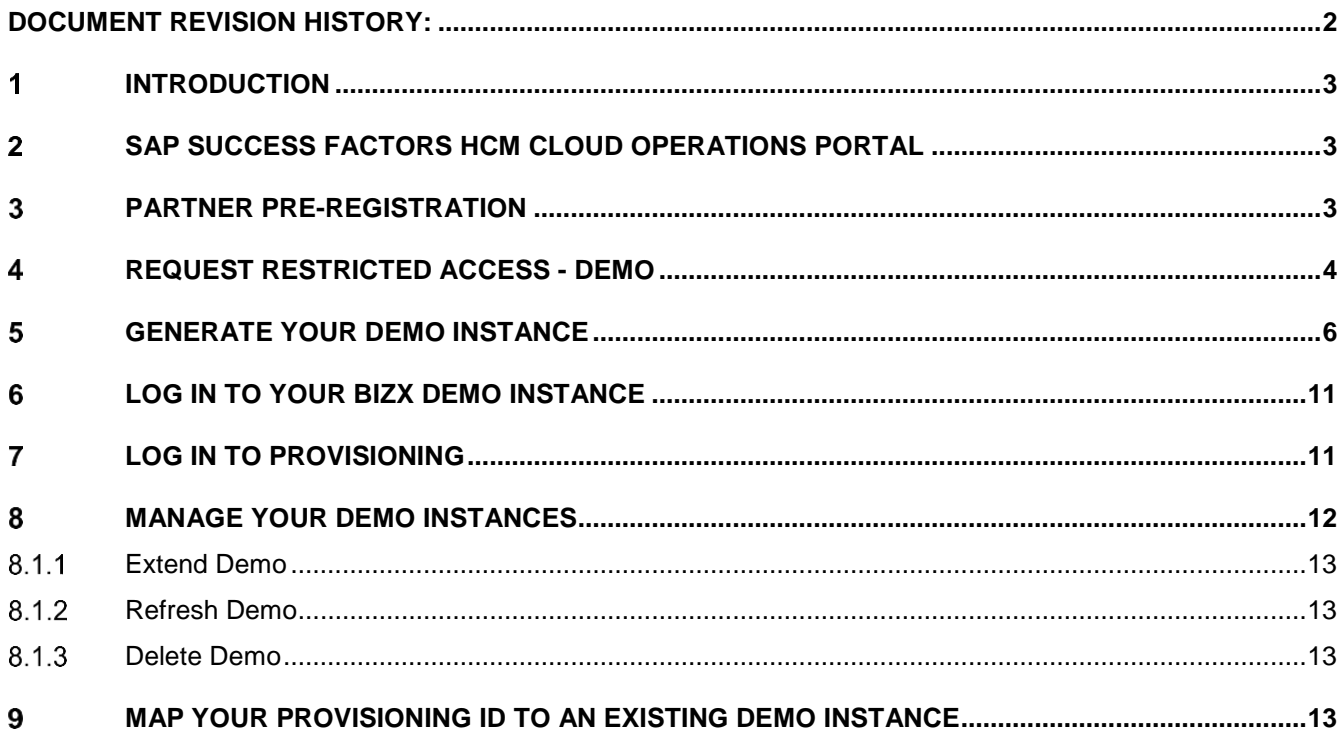

# <span id="page-1-0"></span>**DOCUMENT REVISION HISTORY:**

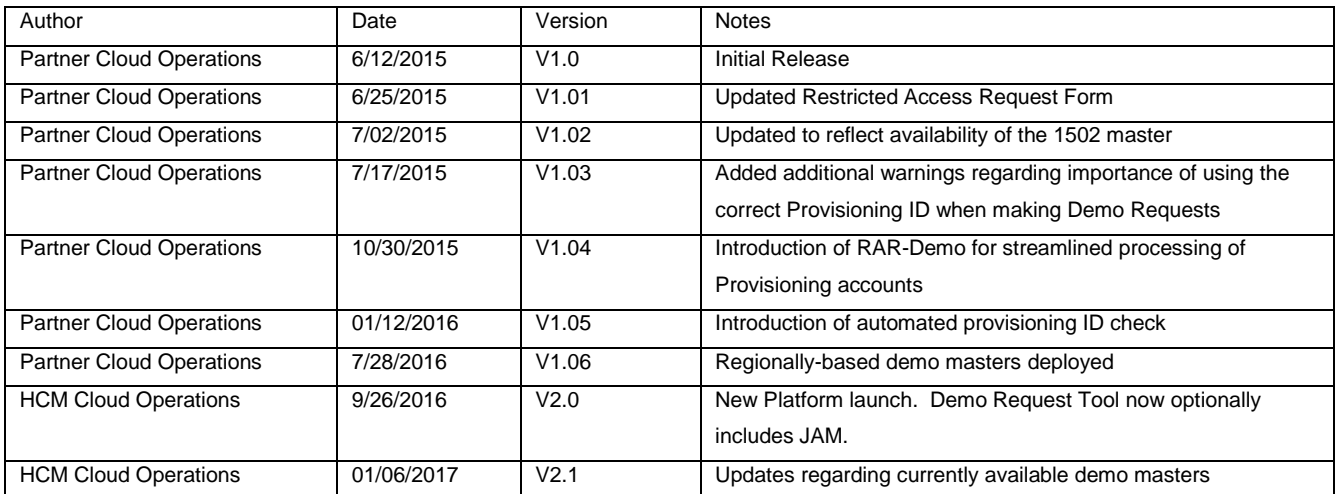

©2014 SAP SE or an SAP affiliate company. All rights reserved.

Internal and Partner use only.

# <span id="page-2-0"></span>**INTRODUCTION**  $\mathbf{1}$

The SuccessFactors HCM Cloud automated Demo Request Tool is available to Partners, SAP Sales Solution Consultants, Customer Support, Professional Services, and SAP Trainers and training administrators. Each demo instance, or tenant, is a clone of a reference Master, running in a live environment that is configurable by the user. The automated Demo instance Request Tool (DRT) streamlines the creation of SuccessFactors HCM demo instances for both users and Operations and supports overall inventory management in order to efficiently manage SAP data center resources.

# <span id="page-2-1"></span> $\overline{2}$ **SAP SUCCESS FACTORS HCM CLOUD OPERATIONS PORTAL**

The Demo Request Tool is accessed via the HCM Cloud Operations Portal [\(https://hcmcloudops.successfactors.com/\)](https://hcmcloudops.successfactors.com/). The portal can be accessed with your SAP-ID login credentials.

# <span id="page-2-2"></span>**PARTNER PRE-REGISTRATION** 3

Use of the Demo Request Tool requires pre-registration of the Partner organization. If your company has not been registered, when you navigate to the Tool, you will be advised to submit a ticket via the "**CONTACT US**" link under the **SUPPORT** tab. Select Request Type **"Demo Instance Issue"** and type **"Demo Registration Request"** in the Notes. Your Partner status will be validated by the Ops Service Delivery team and your company registered to use the tool.

## <span id="page-3-0"></span> $\overline{4}$ **REQUEST RESTRICTED ACCESS - DEMO**

All demo instances are hosted in access controlled data centers. A Provisioning User ID is required for each data center (and specific environment: Test, Demo, or Production within the data center). Log-in to the HCM Cloud Operations Portal and submit a [Restricted Access Request -](https://partners.successfactors.com/Lists/RestrictedAccessRequest4Demo/Item/newifs.aspx) Demo (RAR-Demo) to receive access credentials to manage demos in a specific Data Center(s) Demo environment(s).

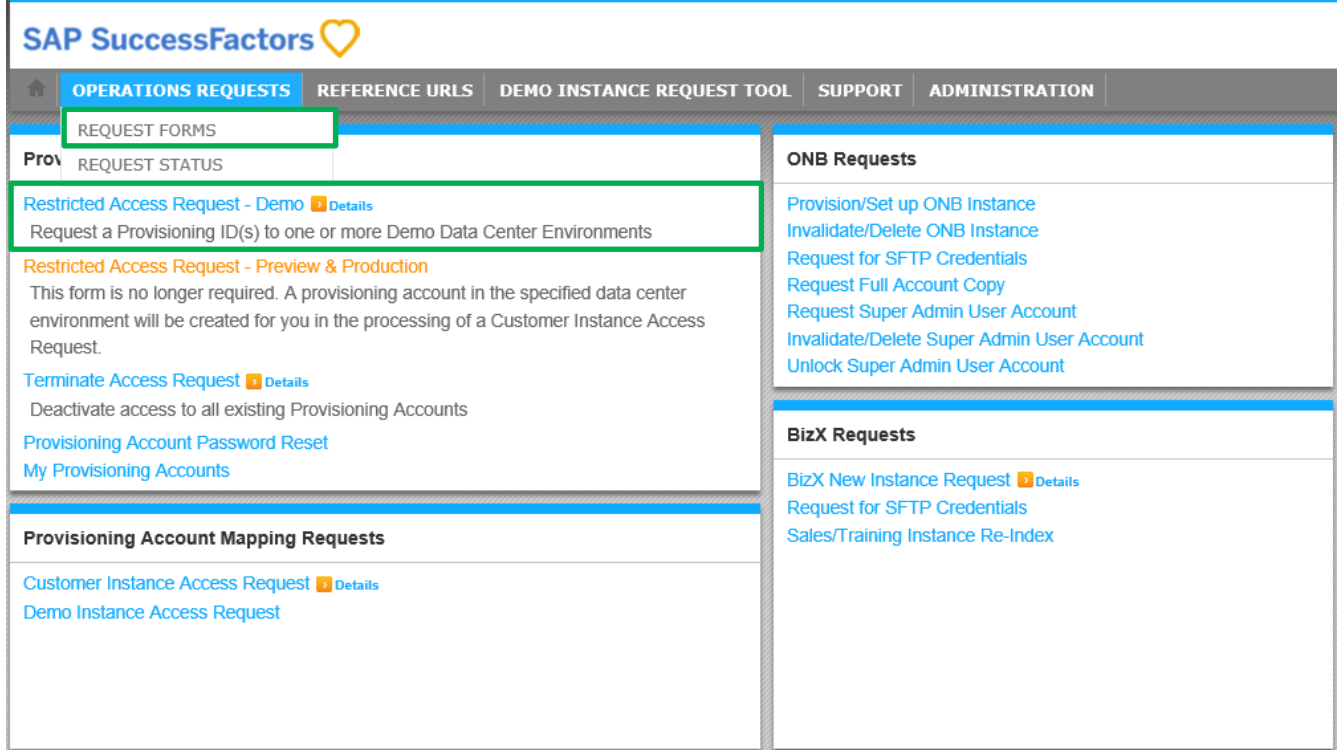

Once you submit your request you should receive an email confirmation immediately, and a BizX Provisioning ID/Username and Password for the selected data center(s) demo environment will be provided to you via email within 5 business days.

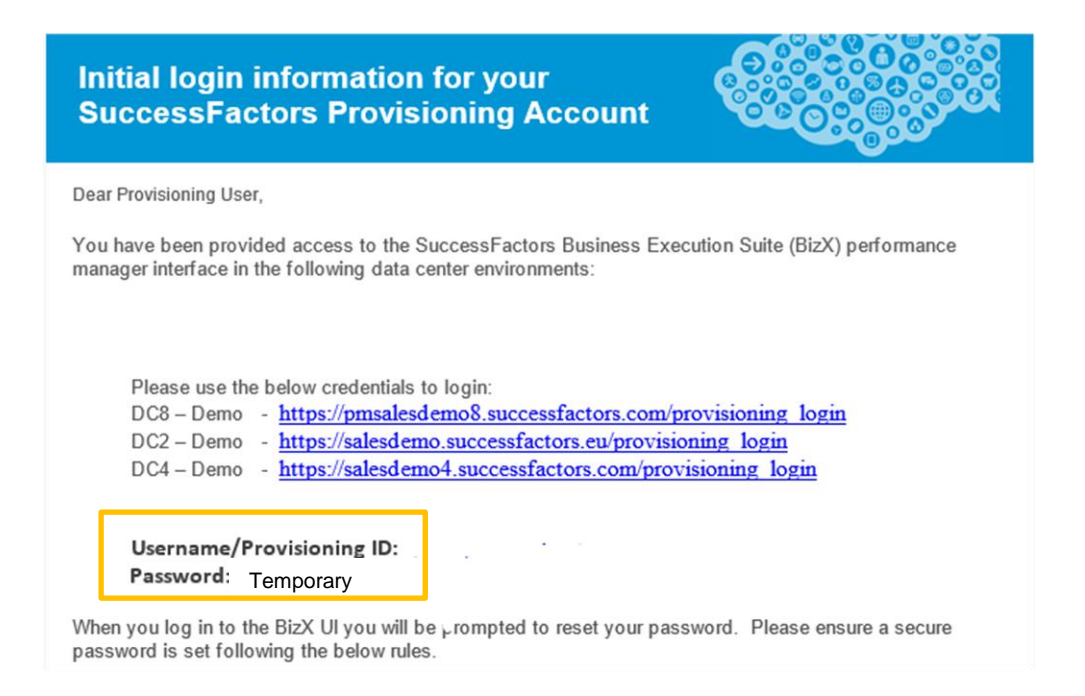

When you log in to the BizX UI associated with a data center demo environment, you will be prompted to reset your password. Passwords are independently set for each data center/environment, however you may choose to set the same password for multiple data centers. IMPORTANT: User name and Password credentials are specific to the data center, and environment (e.g., Demo, Preview, or Production) within the data center, and must be managed accordingly.

You will need to enter your Provisioning ID when you generate your demo instance via the automated Demo Request Tool. After the specified master has been cloned, the tool will then map this provisioning ID to the instance.

# <span id="page-5-0"></span>5 **GENERATE YOUR DEMO INSTANCE**

After logging-in to the HCM Cloud Operations portal, navigate to the Demo Instance Request Tool tab.

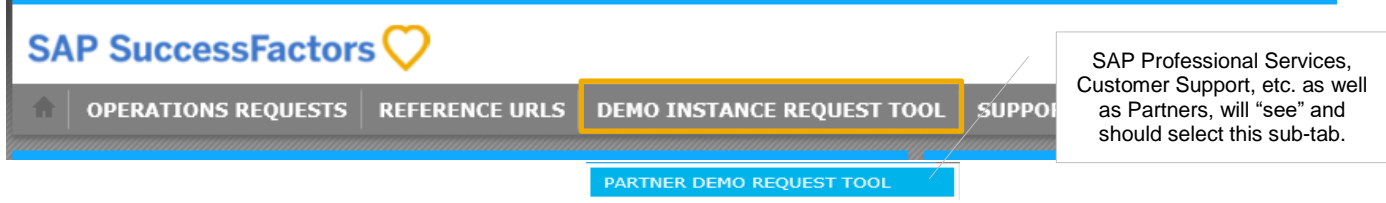

Note: If your partner company is not yet registered to use the Demo Request Tool you will be advised to submit a ticket via the CONTACT US link under SUPPORT to initiate registration.

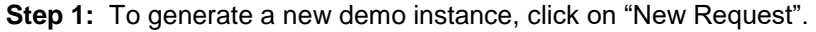

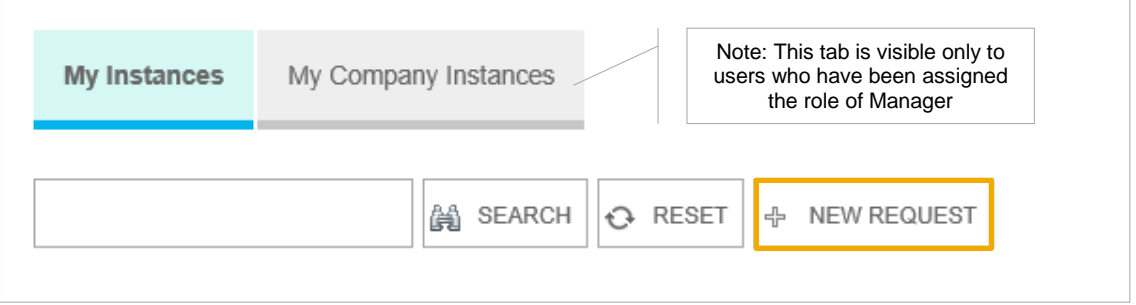

**Step 2:** Complete the User Information pop-up form. The form will be pre-populated with your name, SAP S-User ID, email address, and phone number. NOTE: Managers will have the option of entering another user's information here in order to make the request on their behalf.

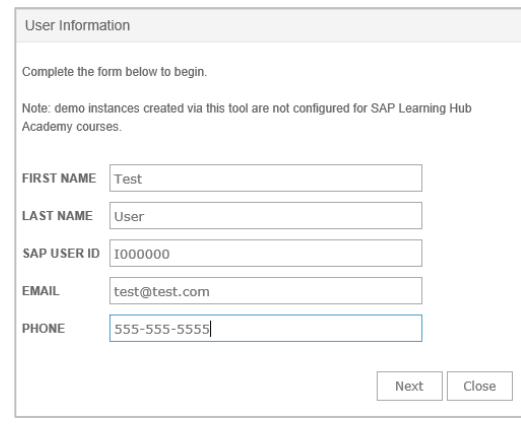

**Step 3a:** The subsequent (example) screen will display the currently active demo masters. Review the descriptions if you need guidance regarding which master to select. Scroll to see all available masters.

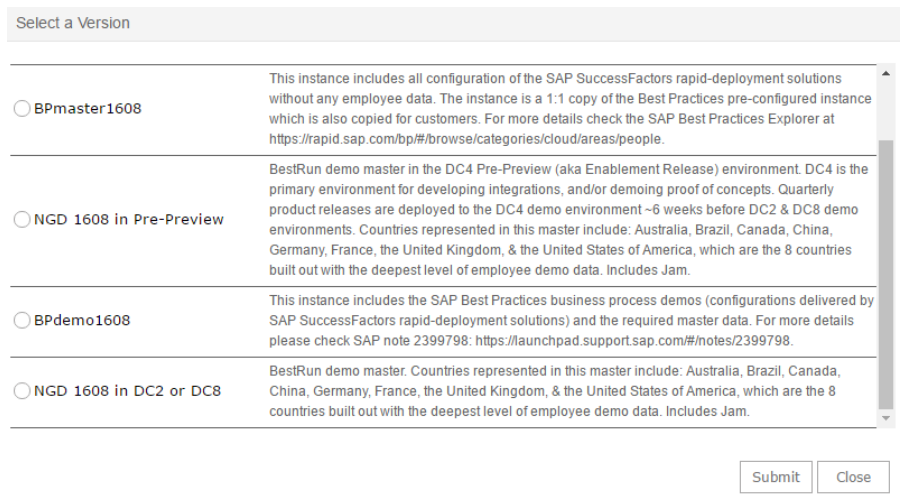

Note: Reference the Current Masters document on the Demo Request Tool "home page" for additional detail.

**Step 3b:** Select a demo master version.

The Data Center(s) in which that particular master is available will display.

**Step 4:** Select a Data Center.

**Step 5:** Enter your Provisioning User ID, and click "Submit". Your Provisioning User ID is typically your email address and is provided, along with a default password, as a response (email titled: "SuccessFactors BizX Provisioning Account Created") to your [Restricted Access Request \(Demo\).](https://partners.successfactors.com/Lists/RestrictedAccessRequest4Demo/Item/newifs.aspx)

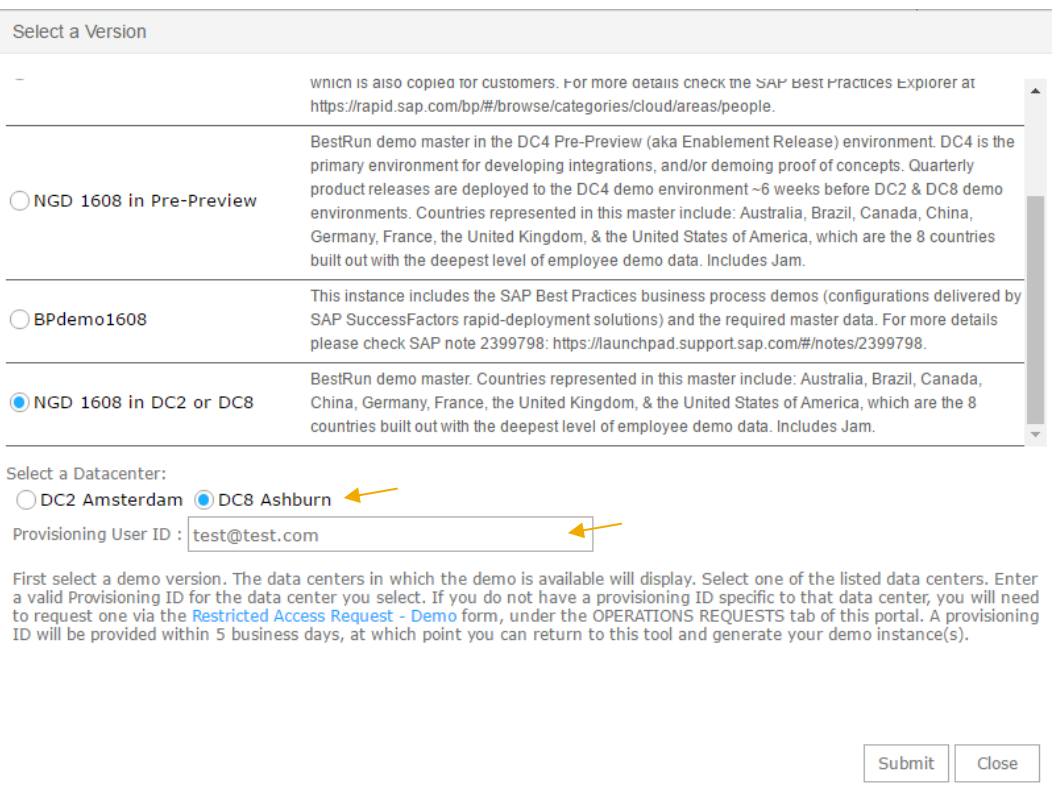

The Provisioning User ID will be validated for the particular Data Center Demo environment. If it is not an active Provisioning ID for the specified Data Center Demo environment the following screen will display.

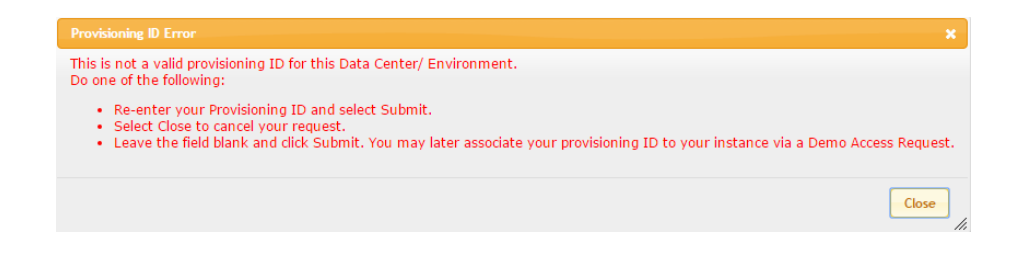

If Provisioning ID validation is successful, a request is sent to the Service Provider Cockpit (SPC) for automated provisioning of the requested demo instance. During this time the main interface within the portal will indicate the status of the demo as "In Process".

When complete, the status will be updated and indicate "Completed".

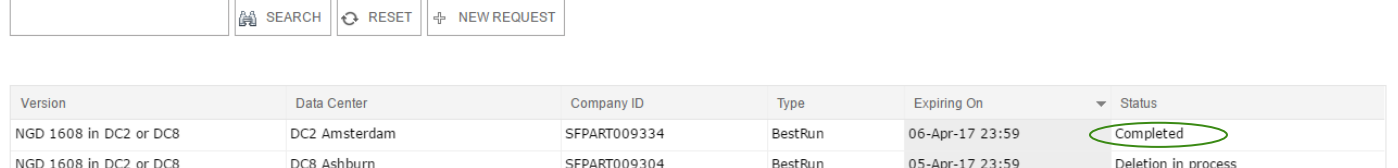

**PE V.1** 

20-Mar-17 23:59

Deleted

SFPART009005

The automated processing will take less than 15 minutes for BizX-only instances.

Demo instances including Jam may take up to 30 minutes.

DC8 Ashburn

You will receive an email notification of completion which will include:

- The unique identifiers of your demo instance (Company ID), e.g.: SFPART00000
- The demo instance url

PEmas2015v1

- Default User Name and Password
- Link to the BizX Provisioning UI in the specified data center

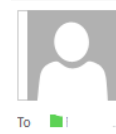

Fri 1/6/2017 8:30 AM noreply@sap.com Your demo instance is ready

A request has been received to create a demo instance of the "NGD 1608 in DC2 & DC8" master.

Original Requester: Company:

The demo instance is currently being prepared and will be ready momentarily.

Demo Instance "Company ID" : SFPART00930

After 30 minutes from receiving this email, you may use the credentials below to verify access.

Company Link: https://pmsalesdemo8.successfactors.com/login?company=SFPART009. Company User Name: Company Password: Expiry Date: Apr 5 2017 11:59PM

Please take note of the Expiry Date above. Your instance will be automatically deactivated on this date. Your instance will subsequently be permanently deleted in two weeks if not extended.

To extend your instance contact your demo administrator or the original requester of this instance. HCM Cloud Ops Portal users may also extend the instance via the Demo Request Tool.

# SuccessFactors Business Execution Suite Provisioning Interface:

To perform backend configuration of your demo instance via the SuccessFactors Business Execution Suite Provisioning interface, go to the link below: https://pmsalesdemo8.successfactors.com/provisioning login

- · If you previously requested access to this environment via a Restricted Access Request, your UserName/Provisioning ID and Password is included in the email you received with subject line: "Initial login information for your SuccessFactors Provisioning Account". If you require a Password Reset, submit a Provisioning Account Password Reset on the Operations Request page of the HCM Cloud Ops Portal.
- · If you have any issues accessing the above URLs please submit a ticket to the HCM Cloud Ops Service Desk via the Contact US form under the Support tab.

Information on SF and OData APIs and product information can be found in the SAP Help Portal. For enabling the SAP HANA Cloud Platform extension package for SuccessFactors, please follow the steps in this configuration guide

# <span id="page-10-0"></span>**LOG IN TO YOUR BIZX DEMO INSTANCE** 6

Within your browser, navigate to the "Company Link" URL provided in the "Your demo instance is ready" email. To begin working with your demo instance, enter the assigned default Use Name and Password supplied in the email.

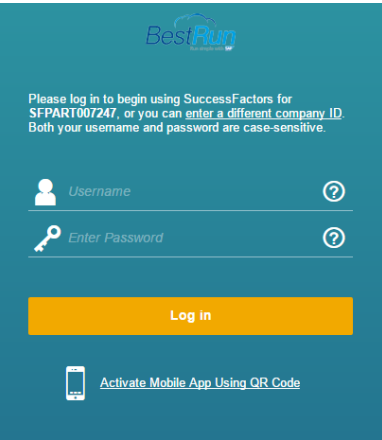

# <span id="page-10-1"></span>**LOG IN TO PROVISIONING**  $\overline{7}$

Provisioning access to a demo instance enables you to perform backend configuration of the instance via the SuccessFactors Business Execution Suite Provisioning interface.

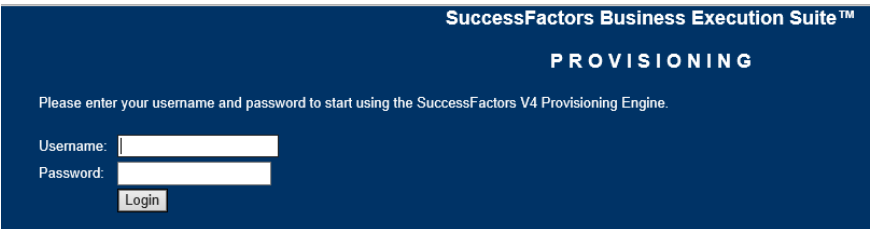

Again, reference "Your demo instance is ready" email. Note, the URL provided is unique to a particular data center and environment, e.g., Sales Demo environment in DC8

*[\(https://pmsalesdemo8.successfactors.com/provisioning\\_login\)](https://pmsalesdemo8.successfactors.com/provisioning_login)*

- Enter Username (from the email) and Password (either as originally supplied or your new password if you have re-set it).
- **IMPORTANT:** Username and Passwords are data-center specific. If you change your password for one data center it does **not** change your password for any other data center.
- Upon log-in, all of your provisioned demo instances in that data center will be displayed.

• Double click the instance to open:

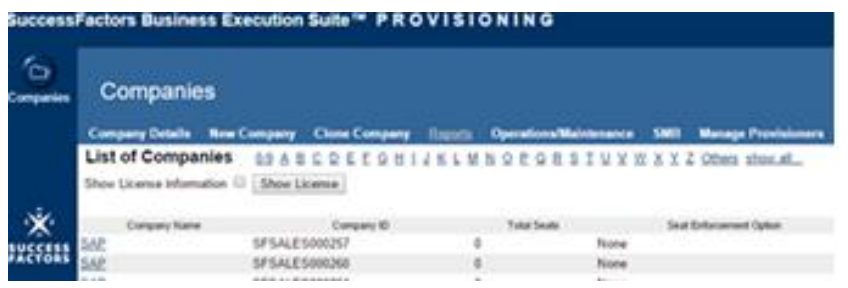

# <span id="page-11-0"></span>**MANAGE YOUR DEMO INSTANCES** 8

Managers and Users are able to manage (Extend, Refresh, or Delete) their demo instances.

Navigate to the Demo Request Tool to view a list of your demo instances. Double-click a listing in the Demo Manager grid.

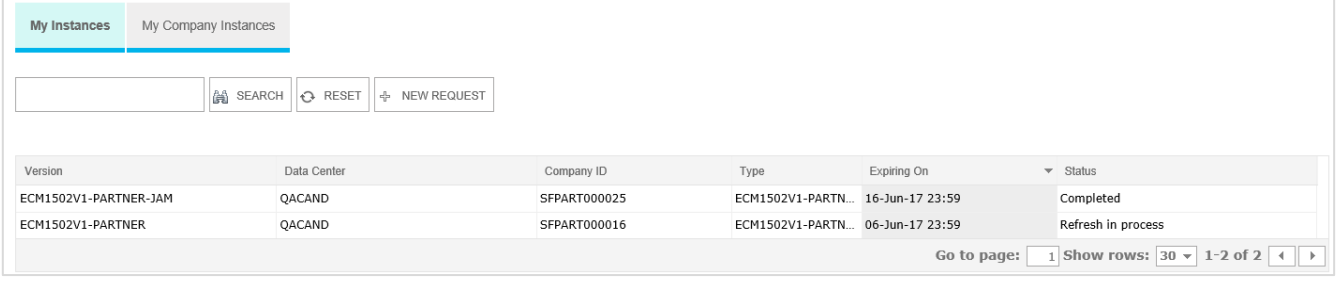

Select the action you would like to take against the demo instance.

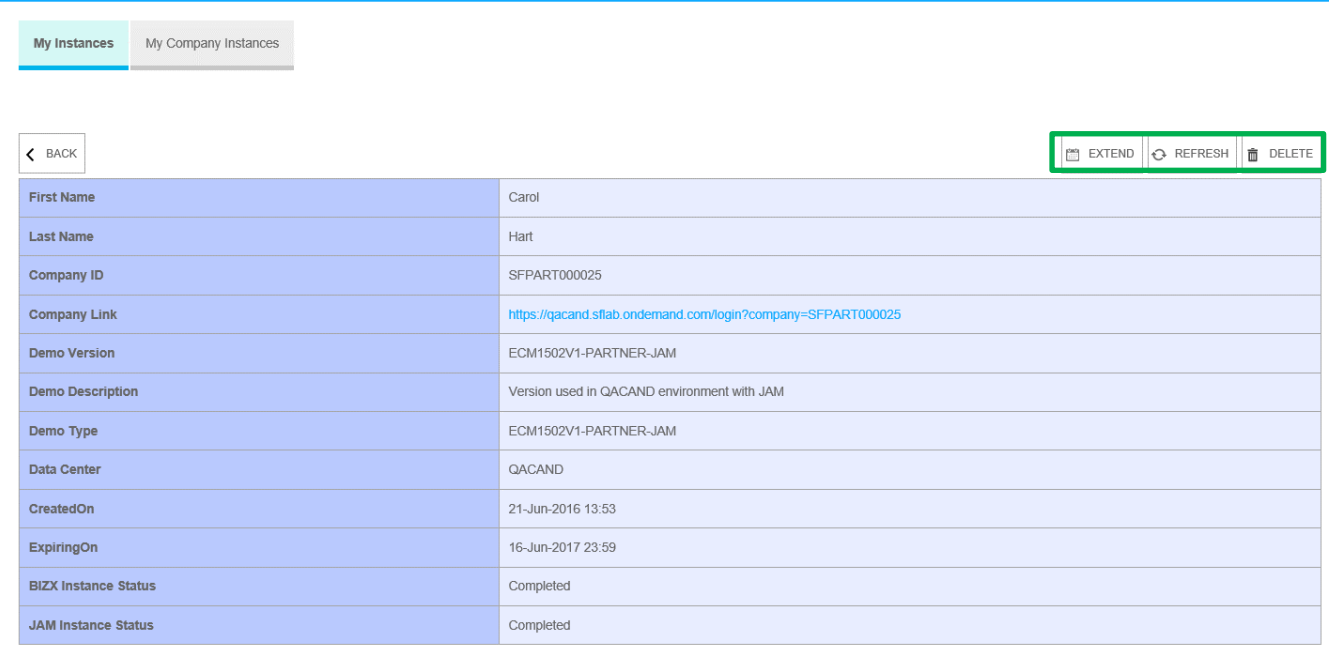

©2014 SAP SE or an SAP affiliate company. All rights reserved. Internal and Partner use only.

## <span id="page-12-0"></span>*Extend Demo*  $8.1.1$

o This will extend the expiration of the demo instance. Select "Extend Demo", modify the Expiration date and select "Extend" to complete the request.

## <span id="page-12-1"></span>8.1.2 *Refresh Demo*

 $\circ$  This will send a request to SPC to reset the demo instance with the default schema. During this time the Status field of the demo on the main interface will indicate the status as in process.

## <span id="page-12-2"></span>8.1.3 *Delete Demo*

 $\circ$  This will send a request to SPC to have the provisioning account that is associated to the demo un-associated and the demo deleted from the environment. The main interface will indicate that the demo has been deleted and managing functions are no longer available against that demo.

# <span id="page-12-3"></span>9 **MAP YOUR PROVISIONING ID TO AN EXISTING DEMO INSTANCE**

Request provisioning access to an **existing** demo by mapping your Provisioning ID

to the instance via the Demo Instance Access Request under the Operations Request Forms tab.

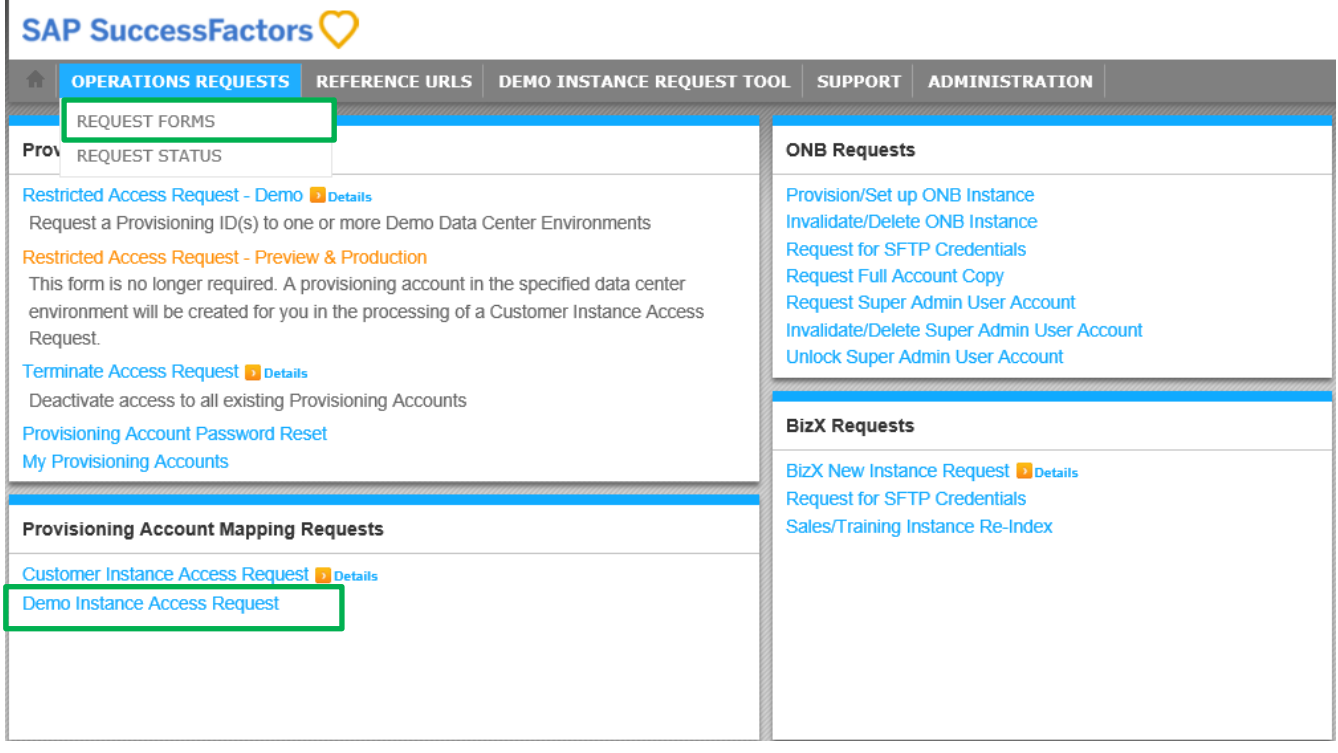

Complete the Demo Instance Access Request (DAR) form as follows:

- In the first three fields, enter your first and last name and email address.
- In the Customer Name field, if applicable enter the name of the customer (or prospective customer) for which you are preparing the demo.
- Enter the "Company ID". The Company ID is a unique identifier of the demo instance. If you were the original requester, the Company ID can be found in the email confirmation you received when the demo was created. Additional demos available for mapping are listed under *Implementation | Demo URLs.*
- Enter your Provisioning ID for the applicable data center (Note: your provisioning ID is likely the same for all data centers, and is typically your email address. You must, however, have submitted a [Restricted Access Request](https://hcmcloudops.successfactors.com/Implementation/IRequests) - Demo and received provisioning access to the specific data center/environment in which the demo instance is hosted.) You can view your existing Provisioning Accounts via the [My Provisioning Accounts](https://hcmcloudops.successfactors.com/Implementation/ProvisioningAccounts) link on the Operations Request Forms page of the portal.
- Select the Data Center in which the demo instance is housed.

Submit the completed form. The mapping will be completed within 5 business days.